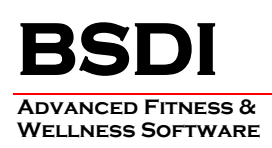

## **INSTRUCTIONS FOR CHANGING THE START & END TIMES FOR THE DAILY SCHEDULE REPORT**

By default, the Daily Schedule Report will display a start time of 6:00 AM, and will display appointments up until 9:00 PM. If you, or your facility schedule clients outside of this time frame, the instructions below will guide you through changing this timeframe displayed on the report.

## *Please note: you will have to make this adjustment each time that you run the Daily Schedule Report.*

## **Procedure**

- 1. From the Retention Manager submenu, click on "Reports".
- 2. Select "Schedule Reports" from the dropdown menu.
- 3. Then select " Day Schedule"

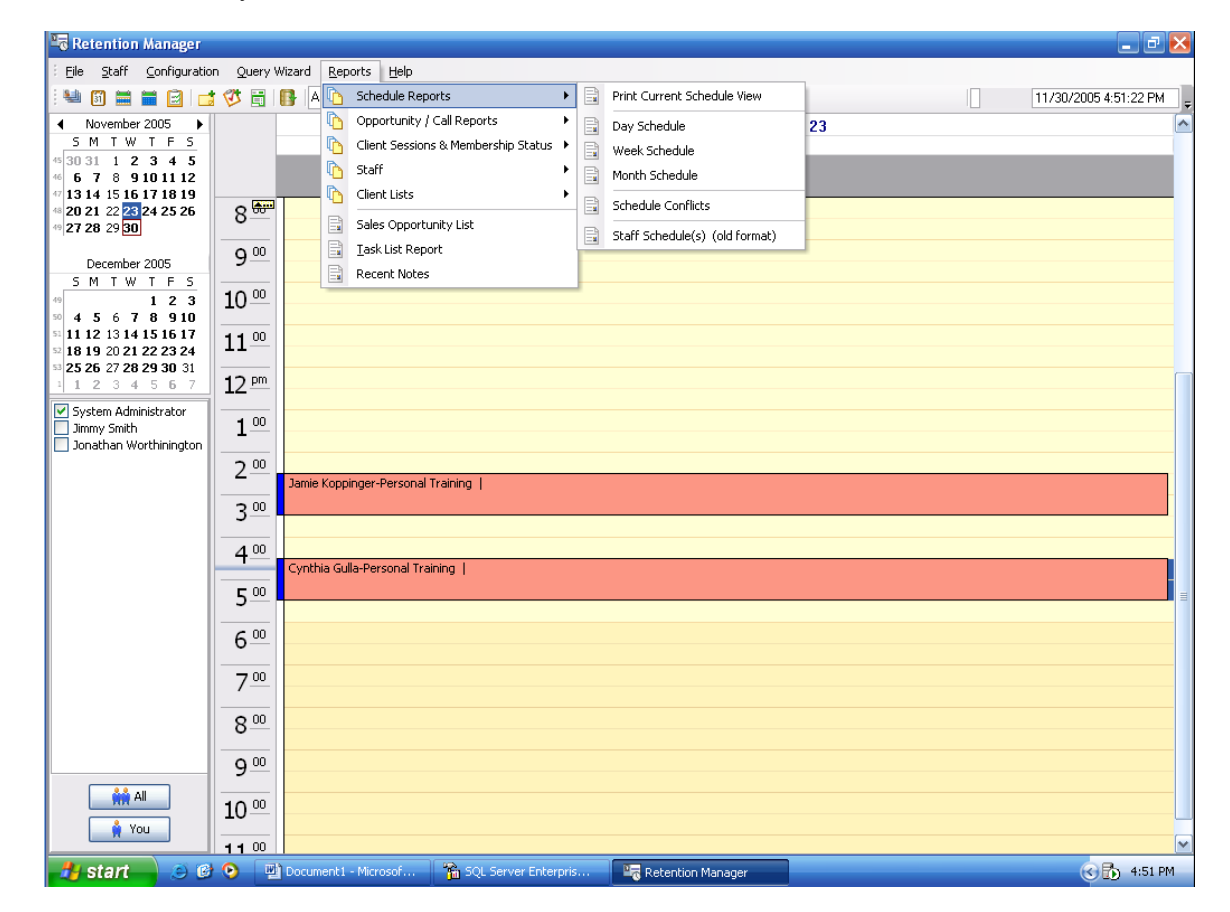

4. This will display the Day Schedule in the "Print Preview" window.

PO BOX 357 • CALIFON, NJ • 07830 Phone: (908) 832-2691 Email: [support@bsdiweb.com](mailto:support@bsdiweb.com)

5. Click on the <sup>32</sup> icon in the "Print Preview" window.

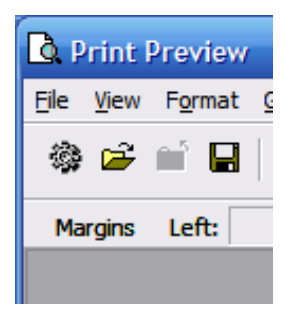

- 6. This will open the "Format Report" window.
- 7. Click on the "Print Styles" tab.

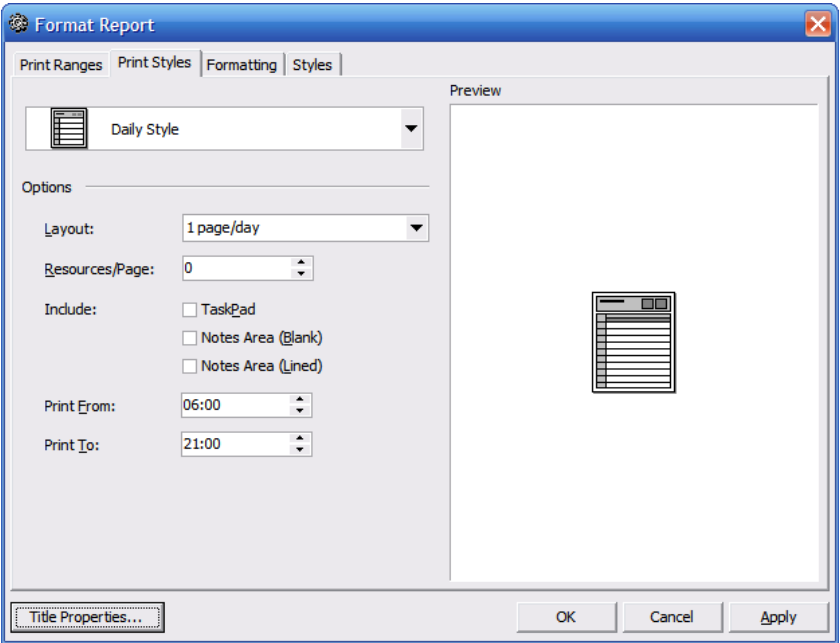

8. Change the "Print From:" and "Print To:" times to your desired timeframe.

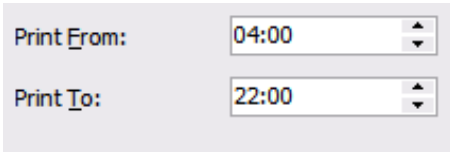

9. Then Click OK.

PO BOX 357 • CALIFON, NJ • 07830 Phone: (908) 832-2691 Email : [support@bsdiweb.com](mailto:support@bsdiweb.com)

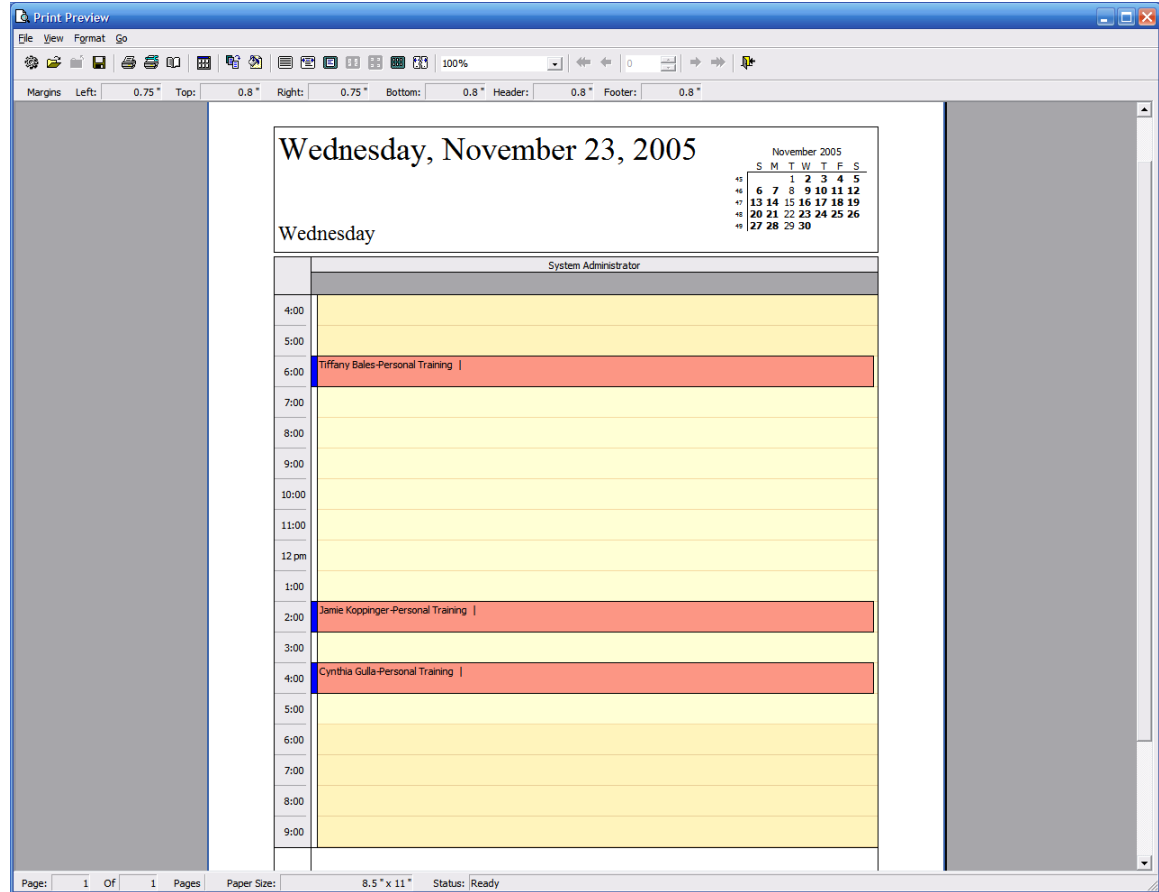

- 10. Click  $\overline{\bullet}$  to print the schedule.
- 11. Click  $\frac{\sqrt{14}}{100}$  to close the "Print Preview" window.

PO BOX 357 • CALIFON, NJ • 07830 Phone: (908) 832-2691 Email: [support@bsdiweb.com](mailto:support@bsdiweb.com)